# **Criando uma Rede Simples usando o Packet Tracer Cisco**

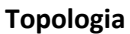

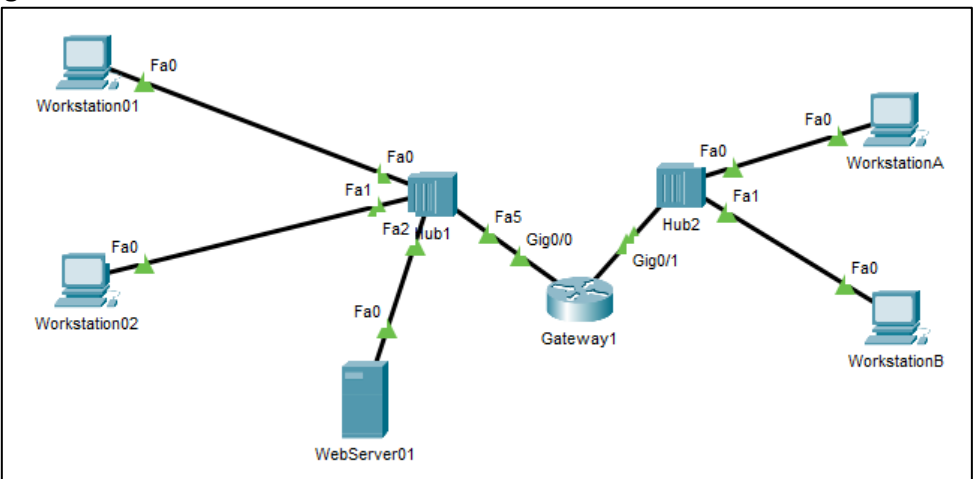

#### **Tabela de Endereços**

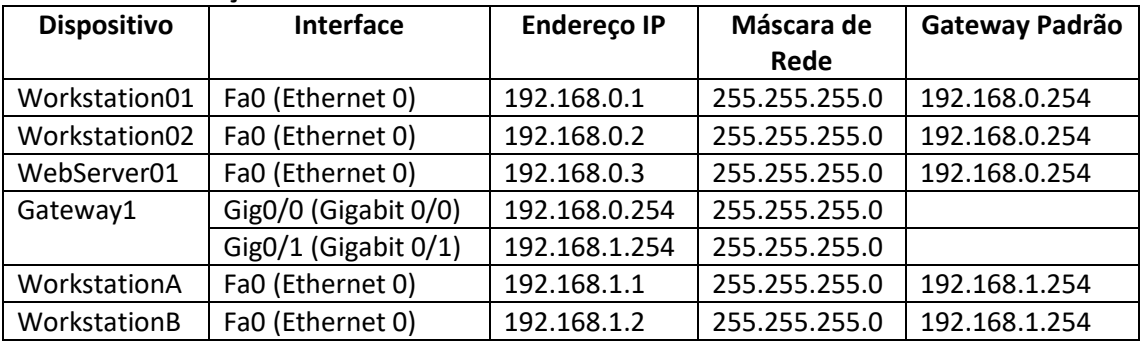

# **1. Configurando a visualização**

1.1. Antes de mais nada, é interessante configurar a visualização, para que ela fique menos poluída, facilitando a nossa vida. Assim, abra o Packet Tracer. Você verá:<br>e Cisco Packet Tracer

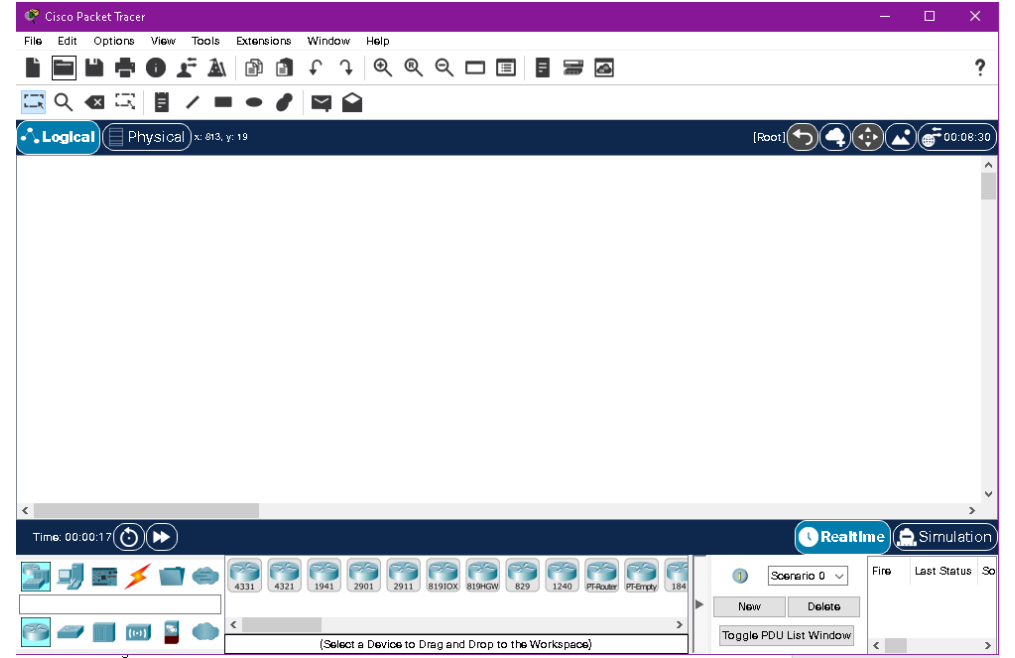

- 1.2. Abra o menu de preferências. Para isso, clique no menu **Options** > **Preferences...**.
- 1.3. Desmarque a caixinha "Show Device Model Labels".
- 1.4. Marque a caixinha: "Always Show Port Labels in Logical Workspace".
- 1.5. Feche a janela.

# **2. Construindo a rede local**

2.1. No canto inferior esquerdo da janela, selecione "End Devices" e depois "End Devices":

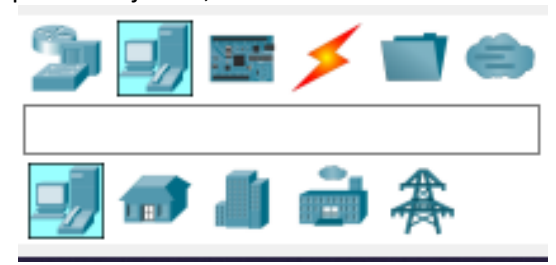

2.2. Arraste o item "PC" para a área de projeto lógico:

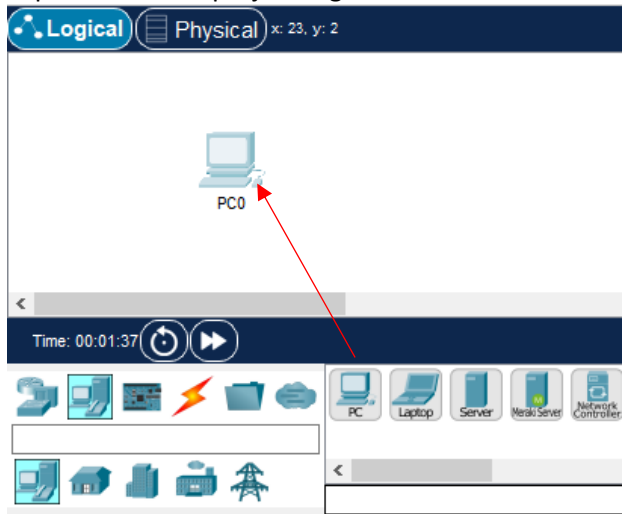

2.3. Dê um clique em cima do texto "PC0" e modifique o nome dele para "Workstation01":

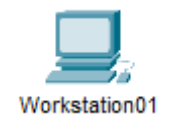

2.4. Agora, selecione no canto inferior esquerdo "Network Devices" e "Switches". Adicione um "2960" à sua área de projeto lógico, e o renomeie para Switch1:

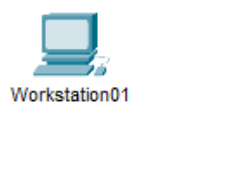

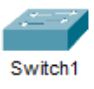

2.5. Selecione no canto inferior esquerdo "Connections" e o fio preto (Copper Straight Through). Agora clique no "Workstation01", selecione a porta "FastEthernet0", clique no "Gateway1" e seleciona porta "FastEthernet0/1". Aguarde aparecerem dois triângulos verdes.

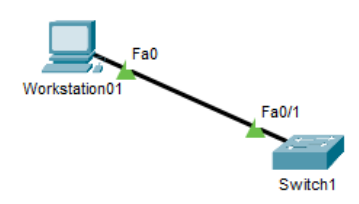

2.6. Dê um duplo clique na "Workstation01". Na janela que irá aparecer, selecione a aba "Config" e clique na opção "Settings". Na opção "FastEthernet0". Na seção IP Configuration, configure o endereço **192.168.0.1** em "IPv4 Address" e **255.255.255.0** em "Subnet Mask".

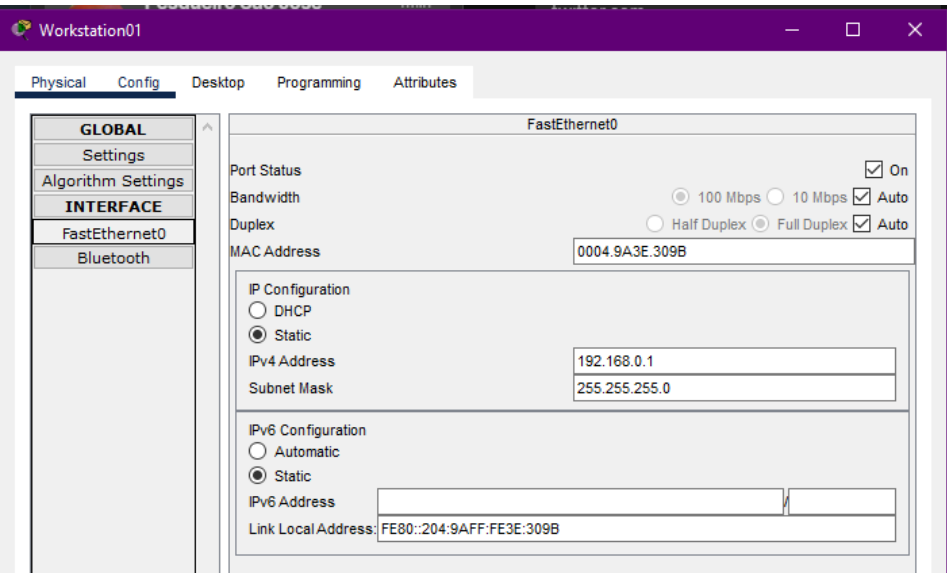

2.7. Selecione agora a aba "Desktop" e depois abra "Command Prompt" e, no prompt, digite **ping 192.168.0.1** . O computador deve responder (estamos "pingando" o próprio computador). O mesmo deve acontecer com um **ping 127.0.0.1** .

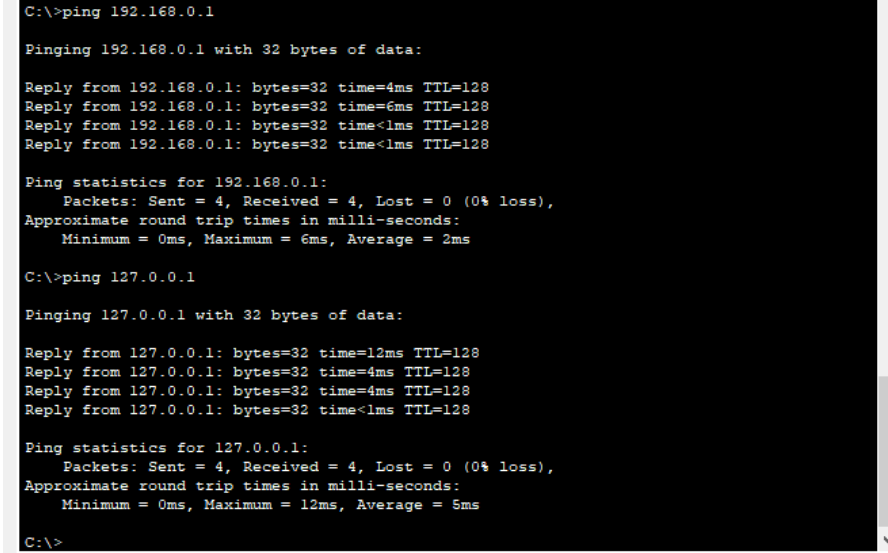

2.8. Crie, agora, um segundo computador chamado Workstation02, pela opção "End Devices" e "PC", lingando a porta FastEthernet0 dele à porta FastEthernet0/2 do Switch:

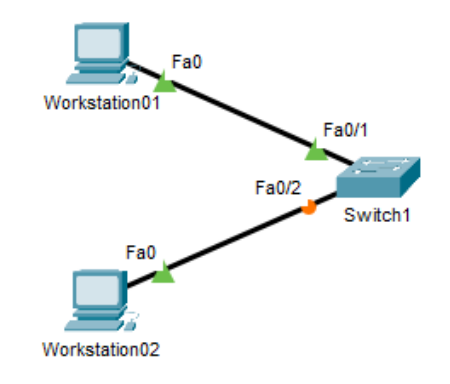

2.9. Configure o IP da Workstation02 como **192.168.0.2** e a máscara como **255.255.255.0** . Abra o command prompt e tente realizar um **ping 192.168.0.2** . Faça o mesmo com ping **127.0.0.1** . Finalmente, tente ping **192.168.0.1** . Qual a diferença de usar esses três endereços?

#### **3. Examinando o Caminho dos Pacotes**

3.1. Para analisar o caminho dos pacotes, clique em "Simulation" e depois vamos abrir a PDU List Window:

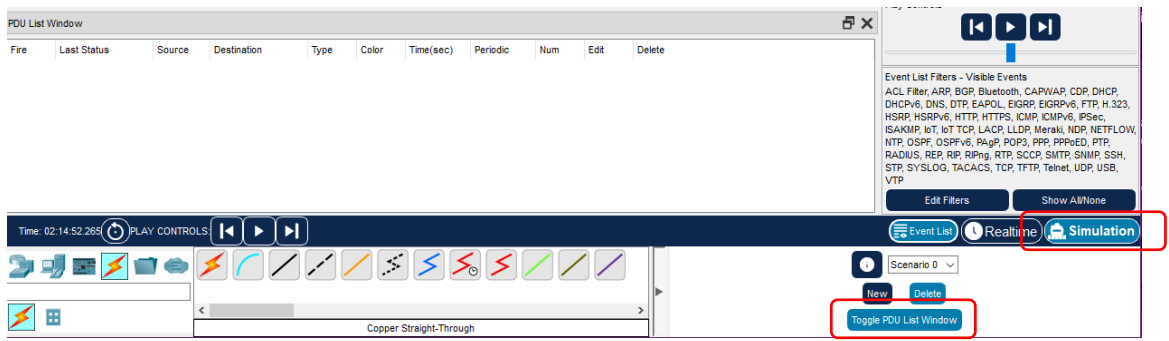

3.2. Agora, clique no "envelope" (Add Simple PDU) que aparece na barra de ferramentas superior e clique sobre a Workstation01 e, depois, na Workstation02. Ela deverá ficar assim:

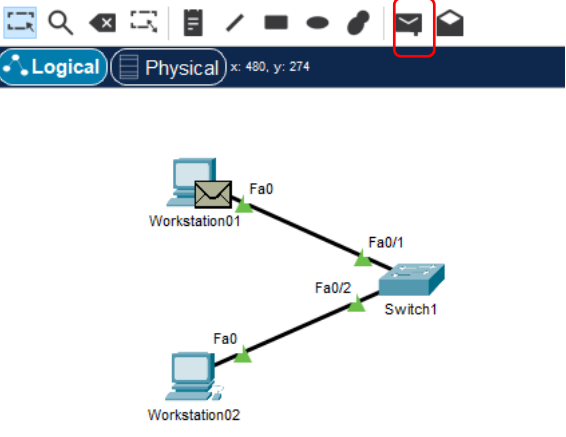

3.3. Observe o que aparece na PDU List Window:

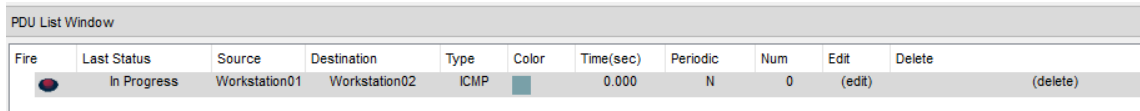

3.4. Dê um duplo clique em "(edit)" na coluna Edit, e observe a janela que descreve o pacote. Observe que o endereço destino é o da Workstation02, **192.168.0.2**:

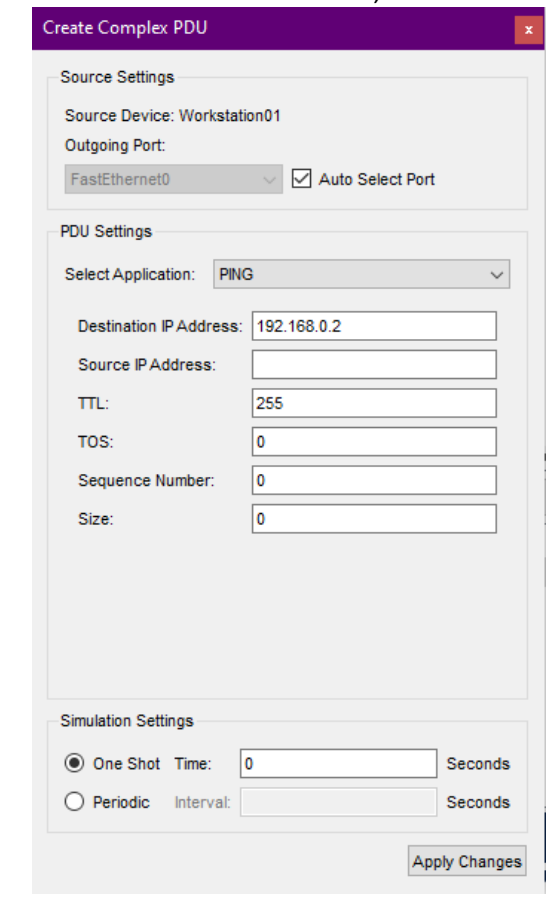

3.5. Feche a janela e aperte o botão "passo adiante" e veja o pacote se deslocando da Workstation01 para o Switch1.

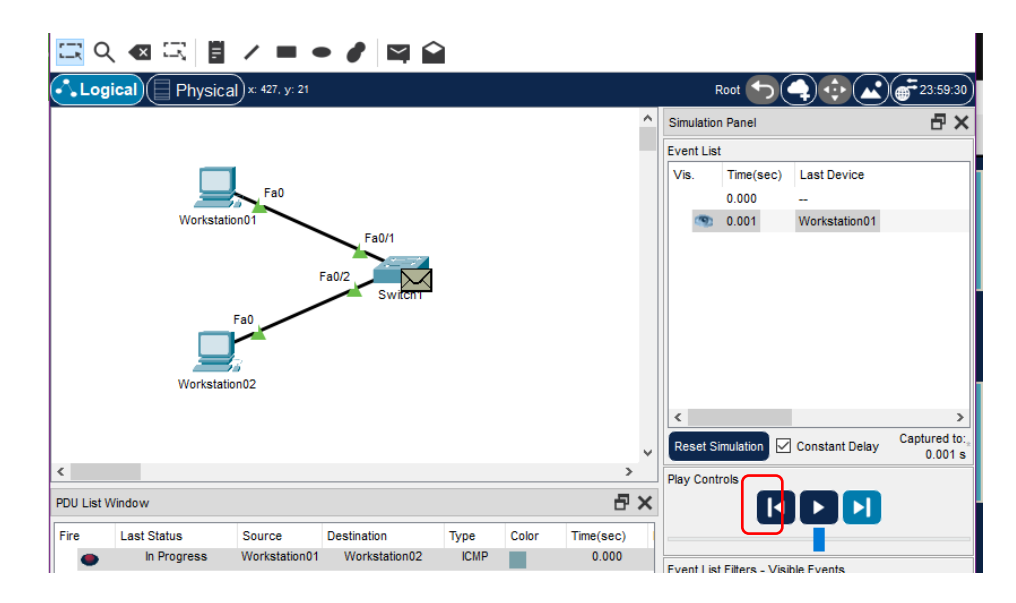

3.6. Clique no envelope e, na janela que se abrirá, clique na aba "Inbound PDU Details". Observe os valores de SRC IP e DST IP:

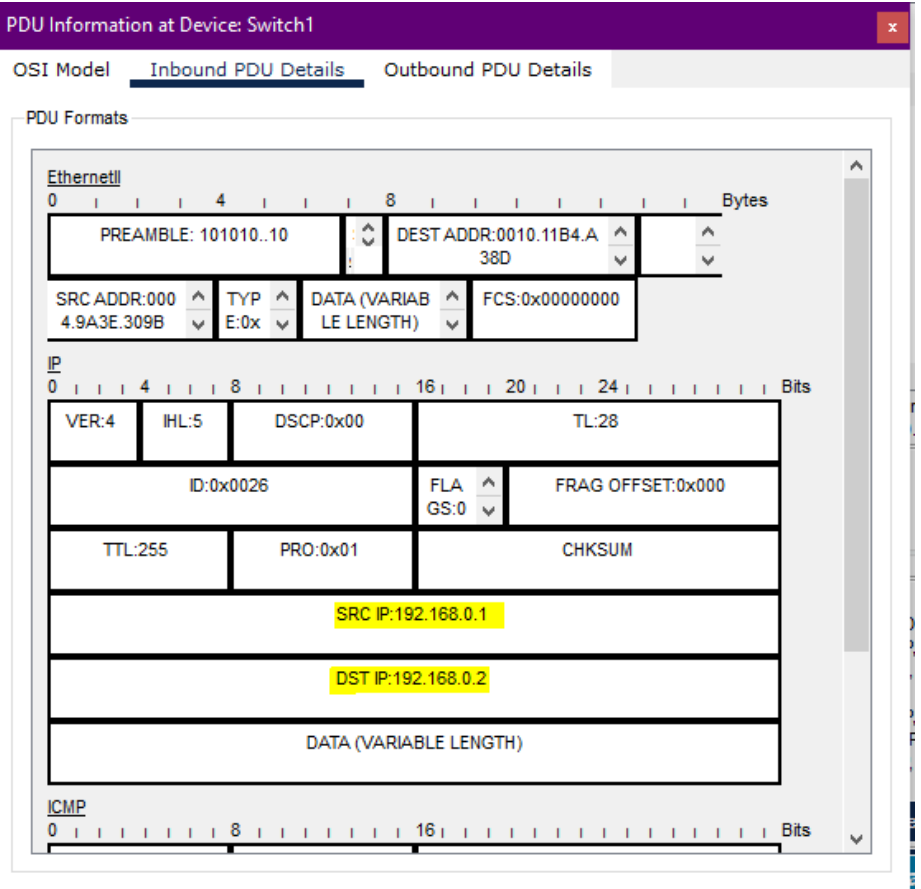

3.7. Aperte novamente o mesmo botão "passo adiante" e observe o pacote chegando na Workstation02. Observe o caminho feito pelo pacote na ida na "Event List":

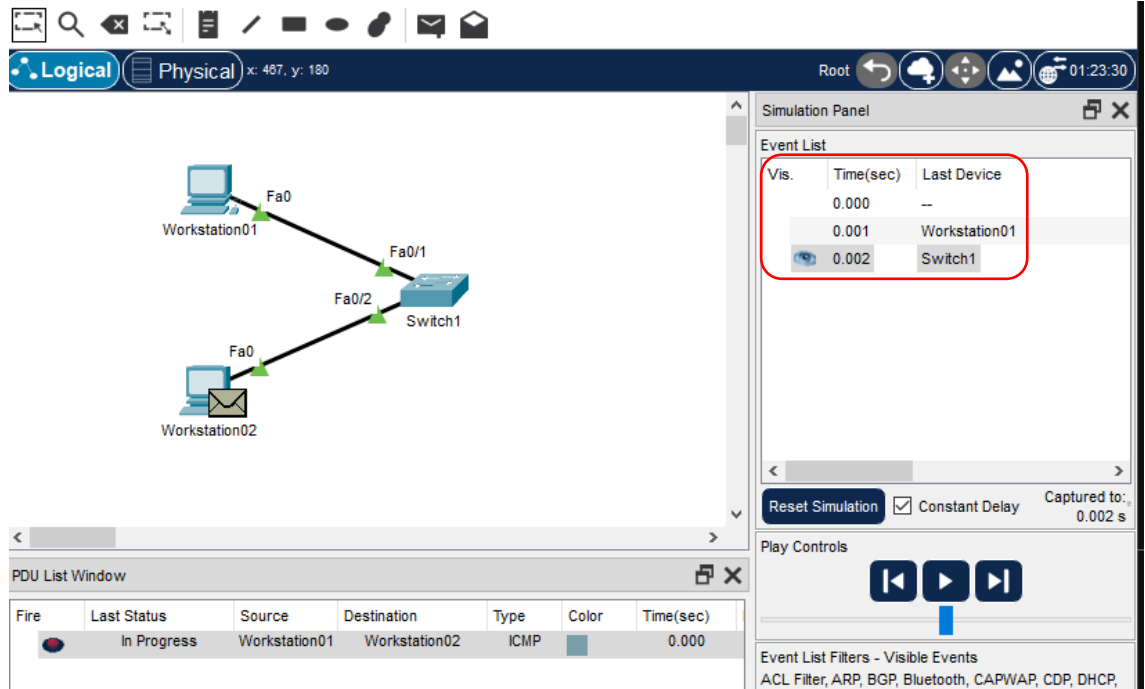

3.8. Aperte novamente o mesmo botão "passo adiante" e observe o pacote de resposta voltando da Workstatio02 para o Switch1.

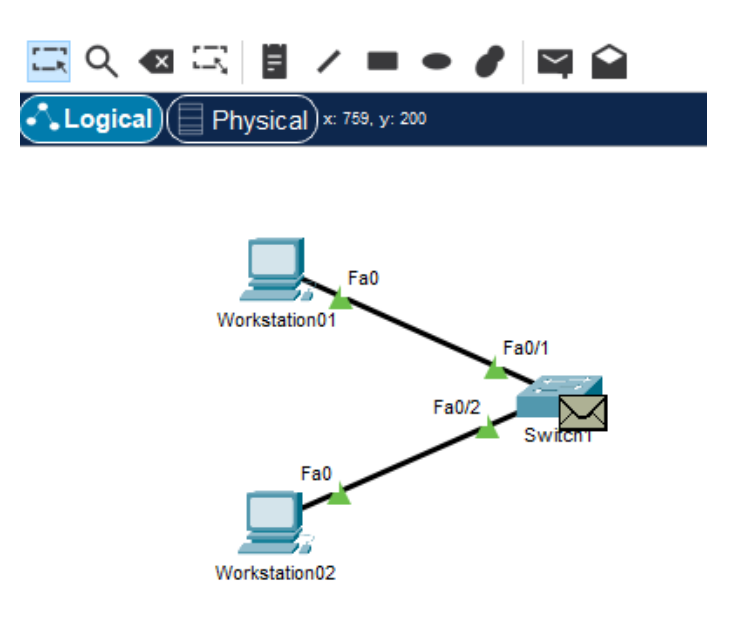

3.9. Novamente, clique no envelope e abra a aba "Inbound PDU Details" e observe as informações do pacote de volta:

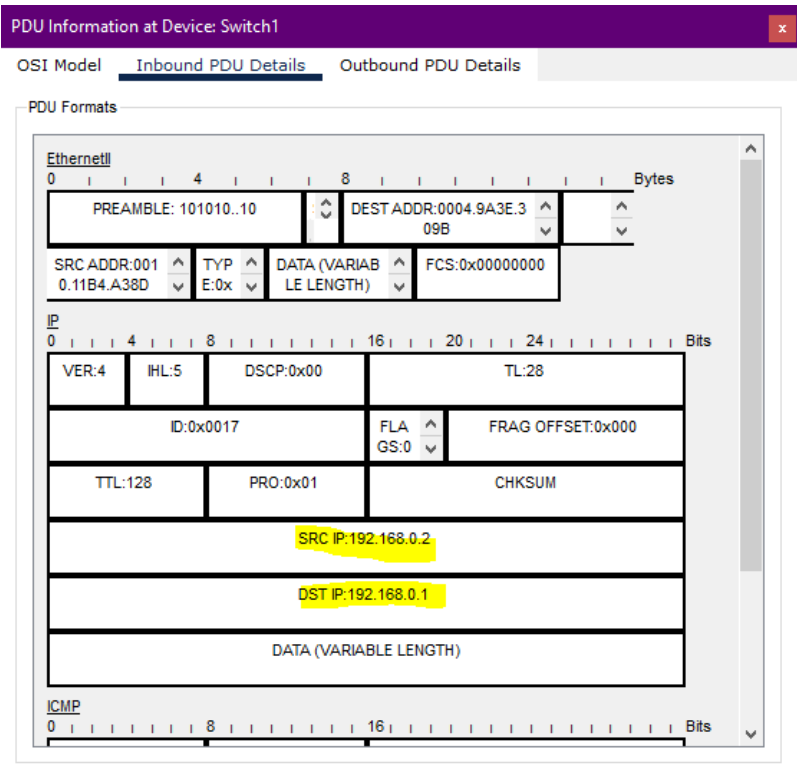

3.10. Clique mais uma vez no "passo adiante" e observe o que acontece quando o pacote chega ao destino e é reconhecido:

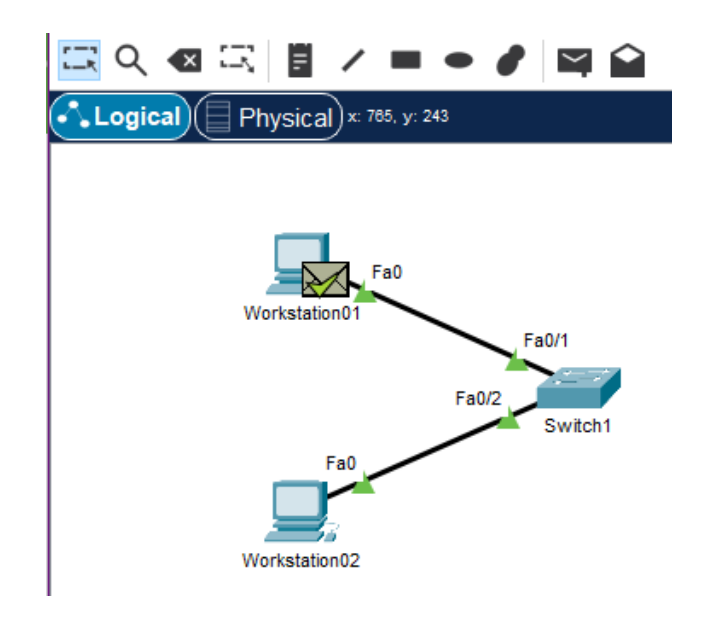

3.11. Vamos agora criar um pacote especial. Primeiro clieque em "Delete" no controle dos PDUs; clique em "Reset Simulation" e, finalmente, clique no envelope aberto "Create Complex PDU" e clique na Workstation01. Aparecerá uma janela:<br> $\overline{=}$ 

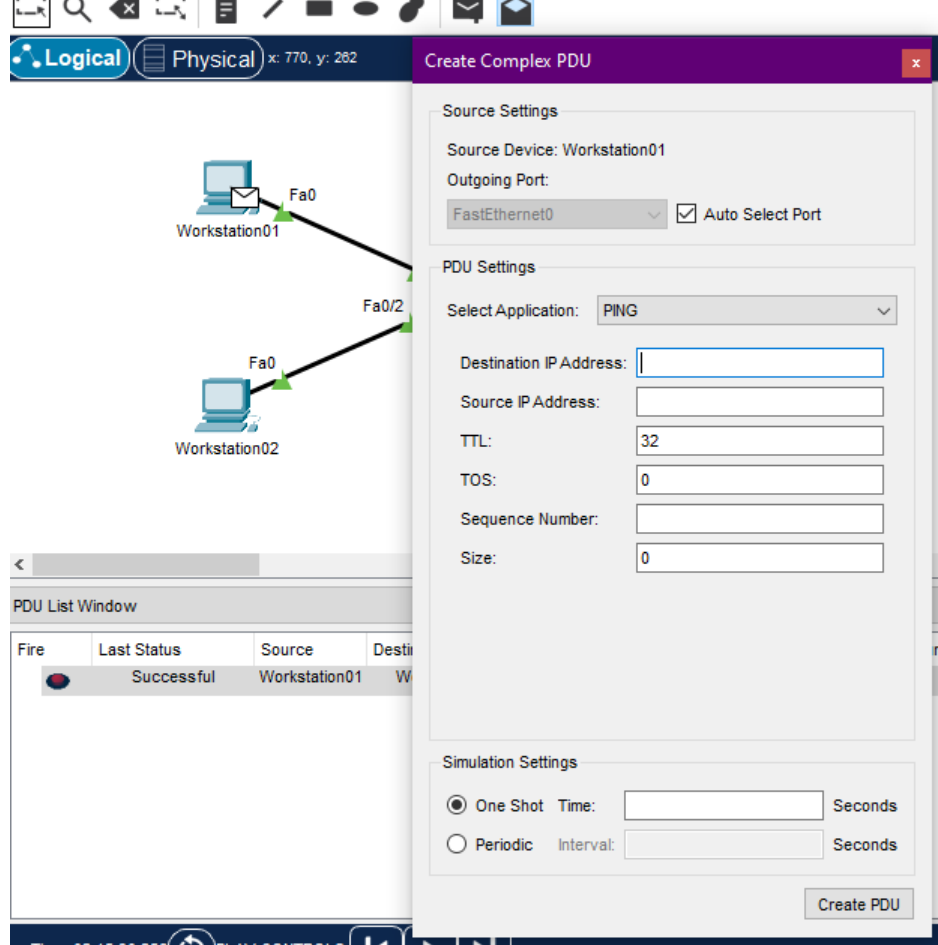

3.12. Em "Destination IP Address", indique o endereço 127.0.0.1, "Sequence Number" com 1 e "Time:" com 0... e clique em "Create PDU".

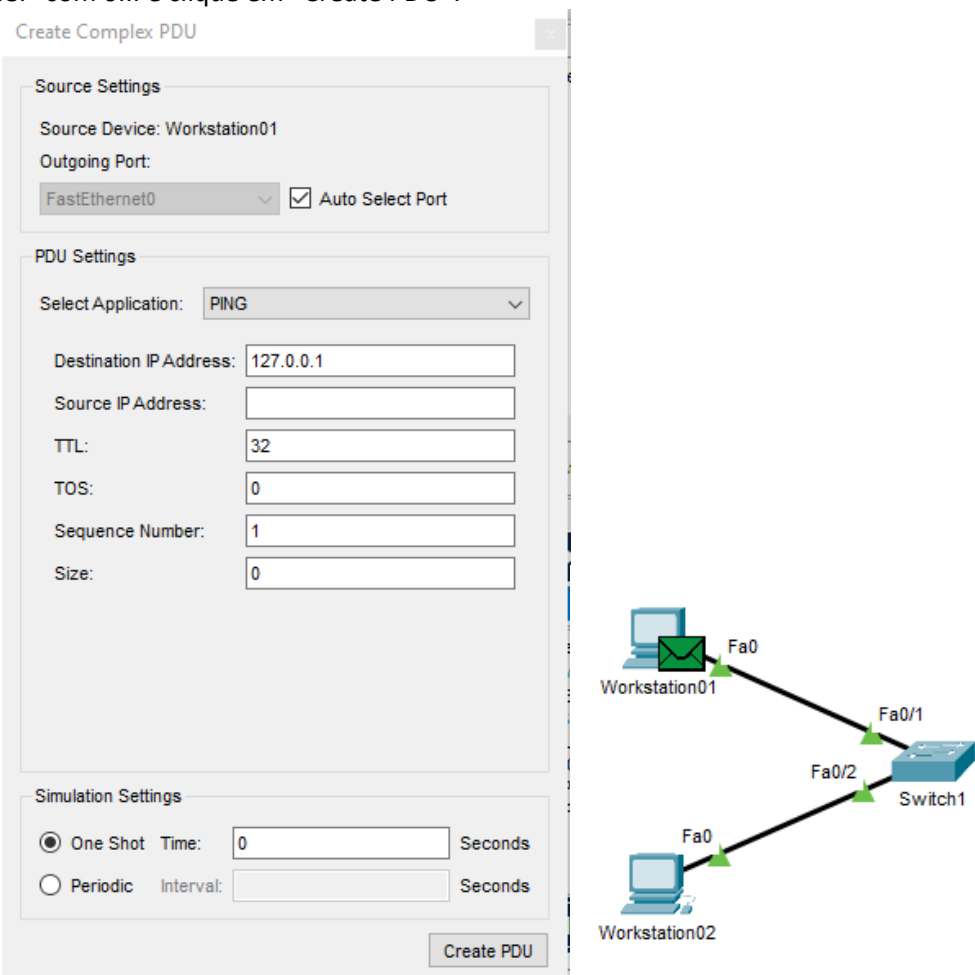

3.13. Agora clique em "passo adiante" e observe que o pacote já é imediatamente entregue!

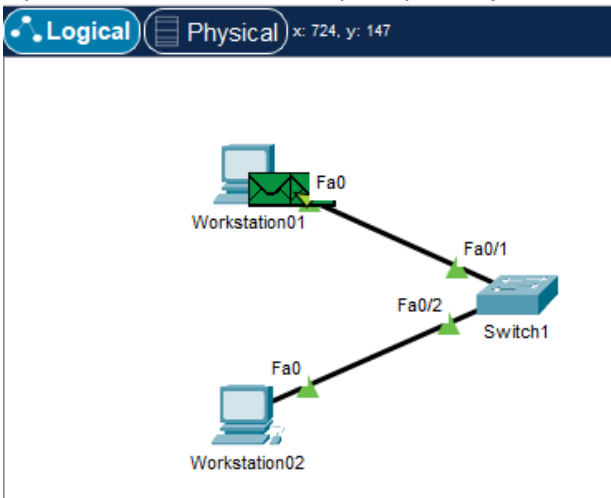

3.14. Repita o processo criando um pacote com endereço destino **192.168.0.1** na Workstation01 e observe o que acontece com ele!

3.15. Tente criar um pacote deste tipo na Workstation02, primeiramente com o destino **127.0.0.1** e observe o que acontece com ele. Depois com o destino **192.168.0.2** e veja o que acontece!

3.16. Crie agora um pacote complexo PING com o IP destino **192.168.1.1**, sequencia 0 e tempo 0. Veja o que acontece com ele! Por que isso acontece?

3.17. Finalmente, crie um pacote complexo PING com o IP destino **192.168.0.3**, sequencia 0 e tempo 0. Veja o que acontece com ele! Por que isso acontece?

# **4. Adicionando um Servidor Web na Rede Local**

4.1. Crie, agora, um servidor Web na rede, WebServer01, pela opção "End Devices" e "Server", lingando a porta FastEthernet0 dele à porta FastEthernet0/3 do Switch; Configure o IP do WebServer01 como **192.168.0.3** e a máscara como **255.255.255.0** .

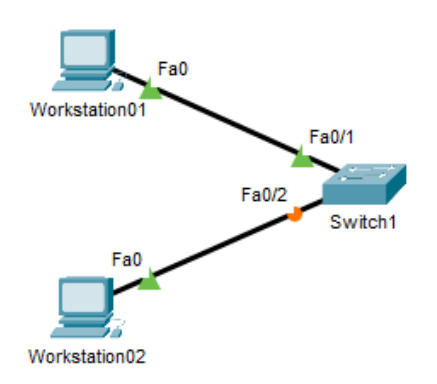

4.2. Volte para o modo tempo real, abra o desktop da Workstation01 e abra o Web Browser:

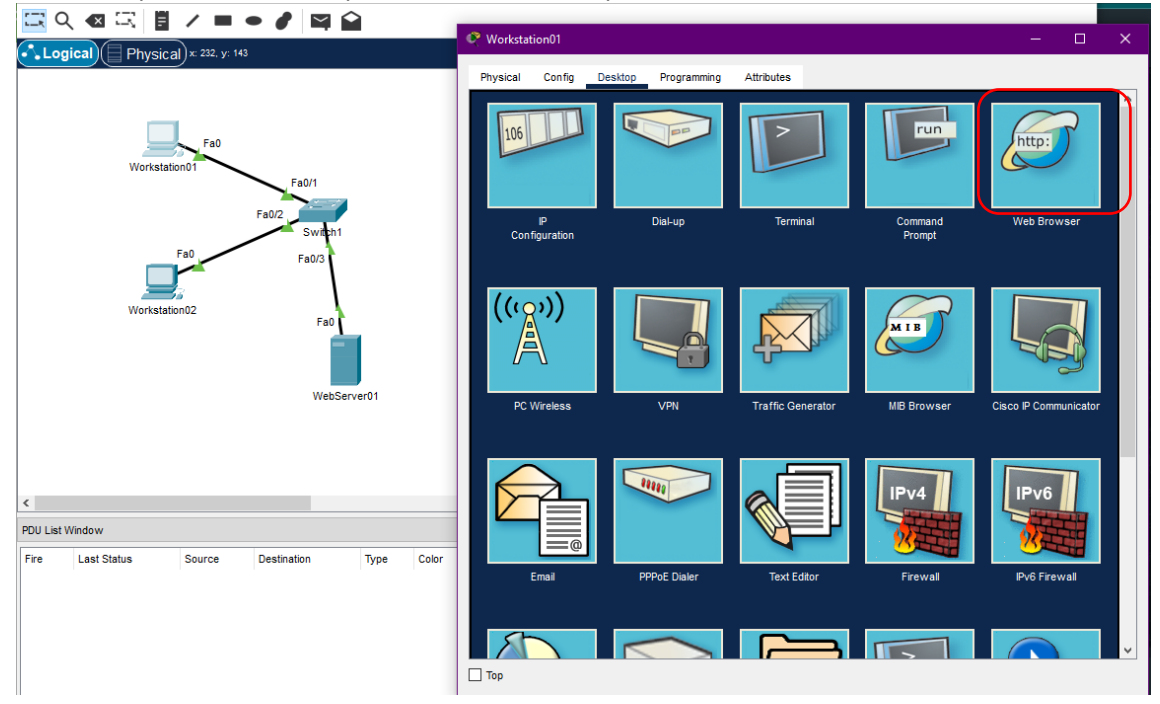

4.3. Na barra de endereços do navegador, digit[e http://192.168.0.3/](http://192.168.0.3/) e veja o que acontece!

4.4. Agora, mude para o modo simulação e crie um pacote complexo do tipo PING na Workstation01 com IP destino para o IP **192.168.0.3** e, indo passo a passo, veja o que acontece!

4.5. Ainda no modo simulação, reinicie a simulação e mude o pacote complexo do tipo PING na Workstation01 com IP destino para o IP **192.168.0.4** e, indo passo a passo, veja o que acontece!

# **5. Diferença entre Hub e Switch**

- 5.1. Apague o Switch1 de sua rede.
- 5.2. Crie um hub (Network Devices > Hubs > PT-Hub), dê o nome de "Hub1" para ele.
- 5.3. Conecte todos os equipamentos ao Hub.

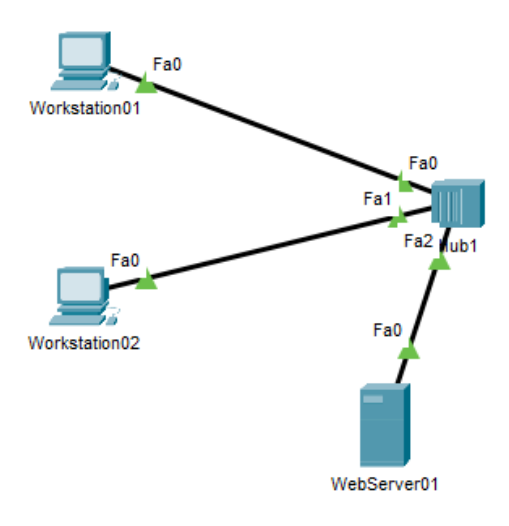

5.4. Agora, mude para o modo simulação e crie um pacote complexo do tipo PING na Workstation01 com IP destino para o IP **192.168.0.3** e, indo passo a passo, veja o que acontece! Por que há essa diferença?

# **6. Uma Segunda Rede**

6.1. Sem apagar o que foi feito, crie uma segunda rede com um outro hub (Hub2) e dois PCs. Os IPs dos PCs devem ser 192.168.1.1 e 192.168.1.2, com os nomes WorkstationA e WorkstationB, respectivamente.

6.2. Teste o ping entre elas. Crie um pacote complexo PING da WorkstationA para o IP **192.168.1.2** e veja o que ocorre!

6.3. Interligue os dois hubs pelas portas FastEthernet5 de cada um deles, com um cabo cross (o preto tracejado).

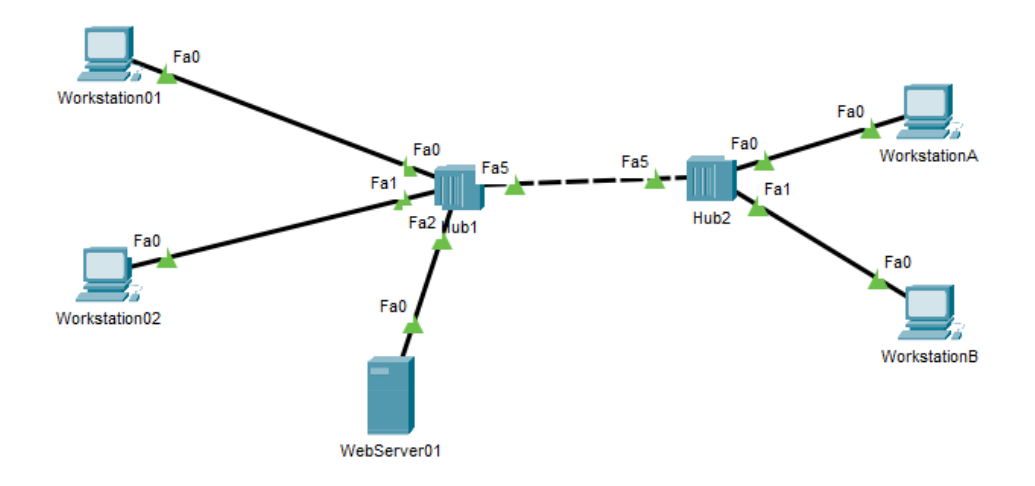

6.4. Abra o navegador na WorkstationA e tente acessar o endereço<http://192.168.0.3/> . Você conseguiu acessar?

6.5. Crie um pacote complexo PING na WorkstationA para o IP **192.168.0.3** e veja!

# **7. O Papel do Roteador/Gateway**

7.1. Inicialmente, remova a ligação entre os dois hubs.

7.2. Agora, crie um roteador (Network Devices > Routers) do tipo 1941. Mude o nome dele para Gateway1. Interligue o Hub1 (FastEthernet5) à GigabitEthernet0/0 do Gateway1. Interligue o Hub2 (FastEthernet5) à GigabitEthernet0/1 do Gateway1.

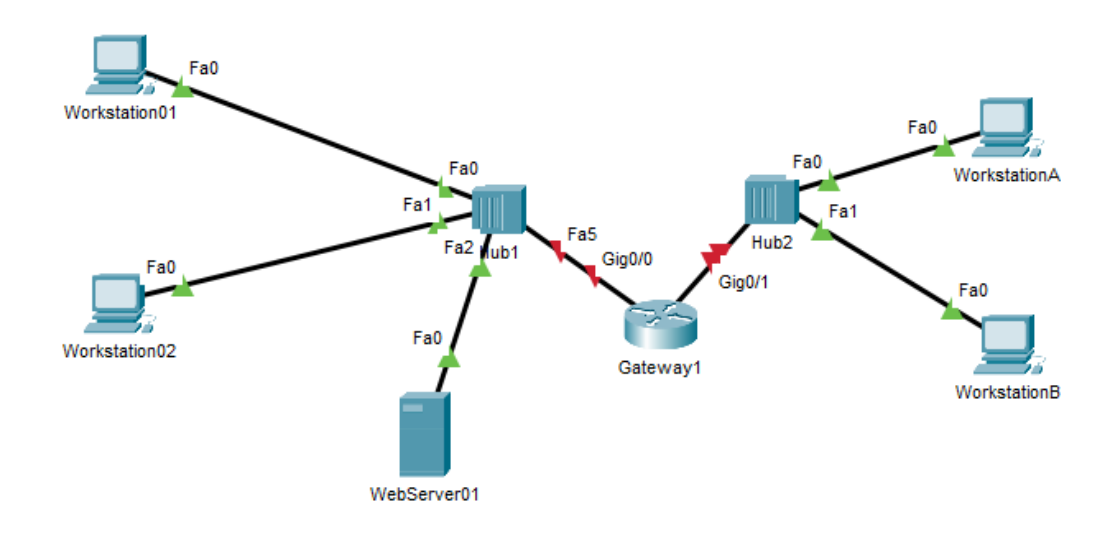

7.3. Vamos agora colocar o Gateway1 nas duas redes, abrindo a configuração (Config) dele e abrindo a seção GigabitEthernet0/0. Ligue a opção Port Status (**On**) e configure o endereço dessa porta na rede 1: **192.168.0.254**.

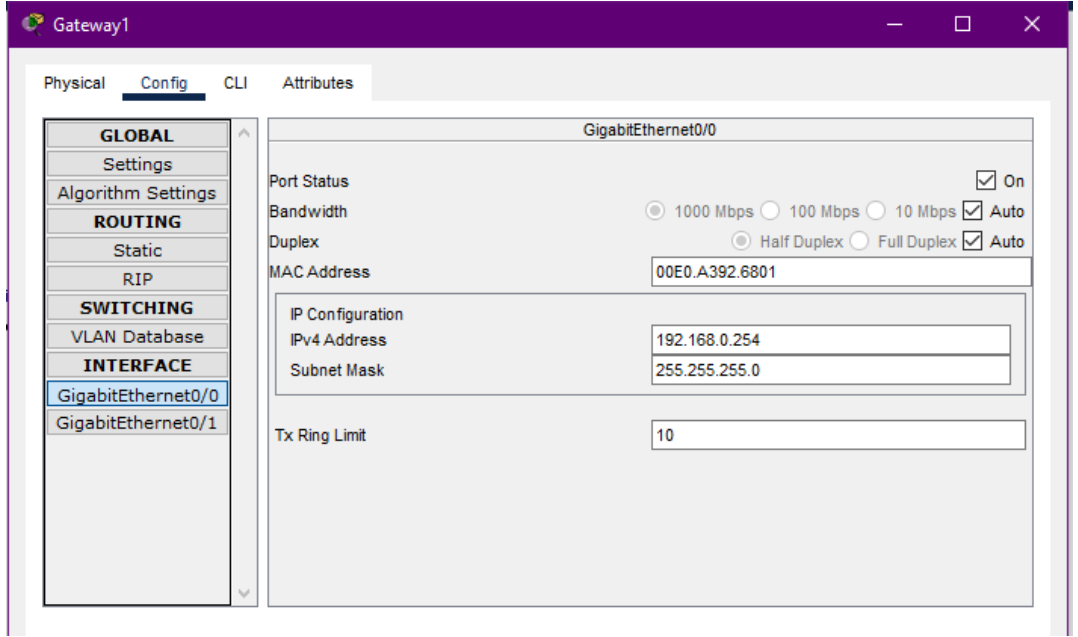

7.4. De maneira similar, ainda na configuração do Gateway1, vá para a seção GigabitEthernet0/1. Ligue a opção Port Status (**On**) e configure o endereço dessa porta na rede 2: **192.168.1.254**.

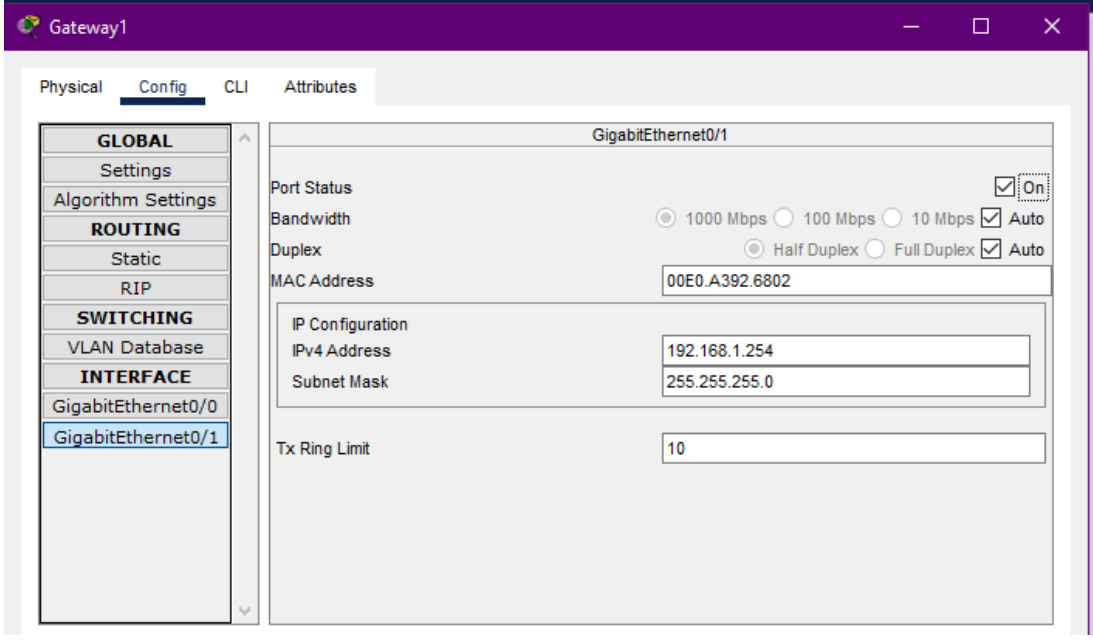

7.5. As luzes da rede já devem estar verdes entre os hubs e o gateway. O próximo passo é configurar o gateway de cada equipamento ligado na rede. Em cada equipamento da rede 1, na aba "Config" na seção "Settings" configure o Default Gateway para **192.168.0.254** . Em cada equipamento da rede 2, na aba "Config" na seção "Settings" configure o Default Gateway para **192.168.1.254** .

7.6. Agora, abra o prompt da WorkstationA e digite: **ping 192.168.0.3** . Aguarde um pouco e veja o que acontece!

7.7. Ainda na WorkstationA, abra o Web Browser e tente acessar o endereço <http://192.168.0.3/> . Funcionou?

7.8. Agora, entre no modo simulação e crie um pacote complexo do tipo PING na Workstation1 e coloque como IP destino 192.168.1.2. Clique na opção passo adiante e veja o que acontece como pacote ao longo do tempo!

7.9. Resete a simulação e crie um pacote complexo do tipo HTTP na WorkstationA e coloque como IP destino 192.168.0.3, com source port 3000 e Time 0. Clique na opção passo adiante e veja o que acontece como pacote ao longo do tempo!

# **8. Atividades**

8.1. Mude a rede 2 (das WorkstationA e WorkstationB) para ser uma rede com três computadores: Home1, Home2 e Home3, com IPs respectivamente 10.0.0.1, 10.0.0.2 e 10.0.0.3. Faço todas as alterações necessárias.

8.2. A partir do Home2, teste a conexão com a outra rede usando PING e usando a criação de pacotes complexos de PING.

8.3. Acesse a partir de Home3 o WebServer em 192.168.0.3.